# iSee **6** First Time Plugin Installation (to read enhanced article online)

### **Support:** isee@sgc.ox.ac.uk

- $\Box$  Identify and click on the link in the PLoS article. This will take you to the SGC's website with the enhanced iSee version of the article.
- $\Box$  You will reach a page which looks like this:

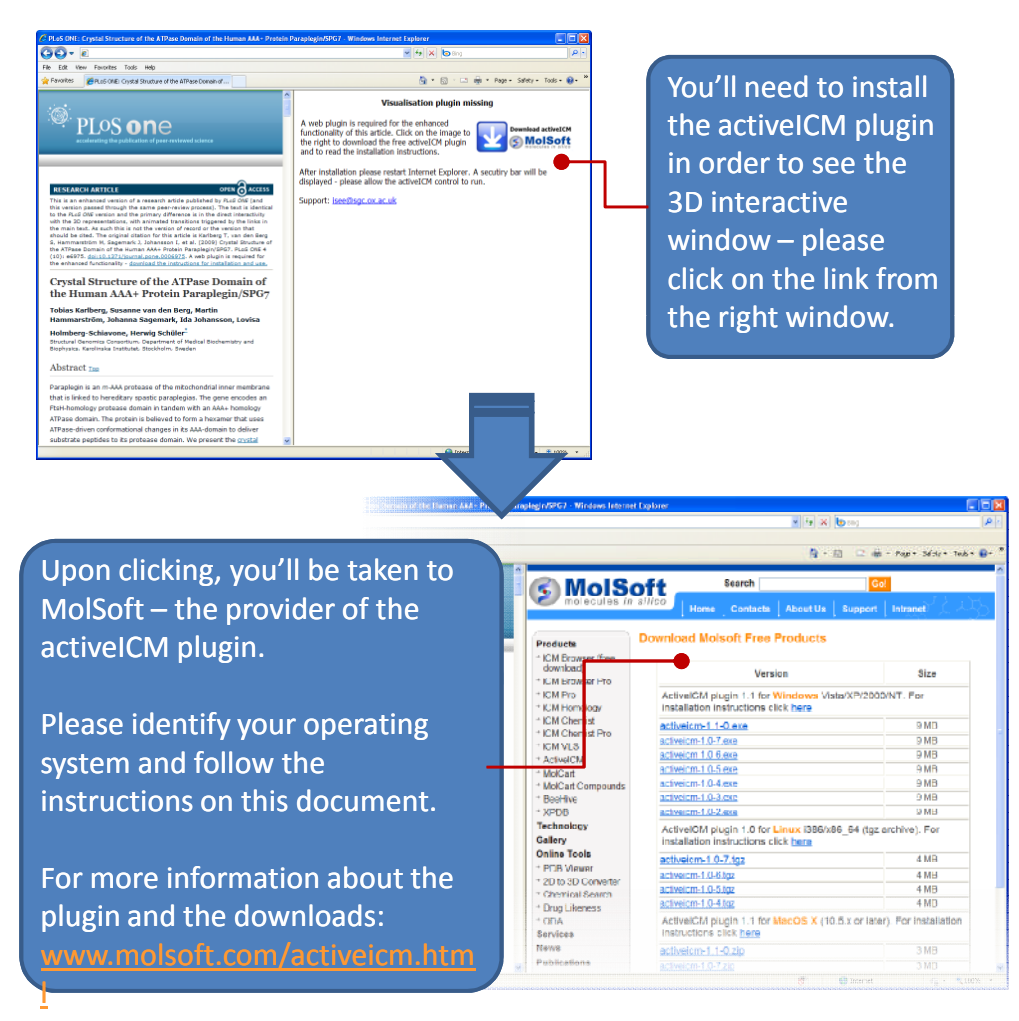

- **Windows (XP, Vista, Windows 7)**
	- Download and run the latest installer **(in bold)** and follow the installation instructions
	- Close all web browser windows and restart web browser
	- **Supported web browsers:** Firefox, IE, Opera or Chrome

#### **Mac OS X**

- Download the latest version **(in bold)**
	- **Firefox:**select 'open with DiskImageMounter'; a new window will open – click on the icon to launch the installer and follow the instructions

**Safari:** the installer will be launched automatically

- Close all web browser windows and restart web browser
- **Supported web browsers:** Safari 32bit, Firefox

#### **Linux**

- Download the latest version **(in bold)**
- tar xzf activeicm-{version}.tgz (to unpack the archive)
- cd activeicmplugin
- sh activeicm-plugin-installer (runs the installer; follow the installation instructions)
- Close all web browser windows and restart web browser
- **Supported web browser:** Firefox

 **After restarting your browser, open again the link to the enhanced version of the article.**

## $i$ See  $\sigma$  iSee – Quick Reference Chart

There are two main windows in every iSee session – one with text and static images (left) and another which allows interaction with 3D objects (right). The features and behaviours for each window are described below. **Support:** isee@sgc.ox.ac.uk

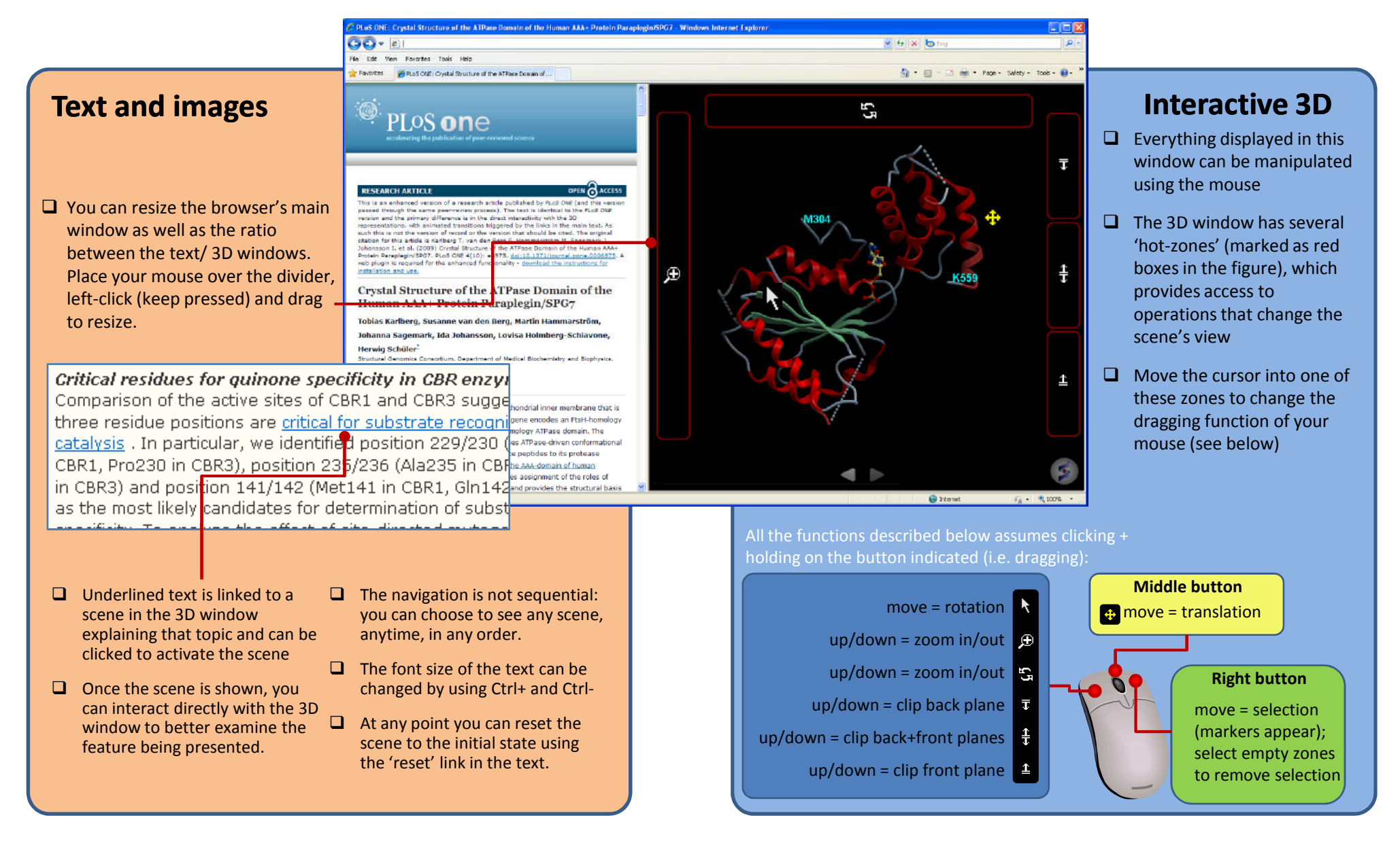